## **Инструкция для абитуриентов МГГЭУ по дистанционному выполнению вступительного испытания по русскому языку**

- 1. Перейти на сайт [http://do.mggeu.ru/:](http://do.mggeu.ru/)
- 2. Нажать на кнопку «Вход» в правом верхнем углу:

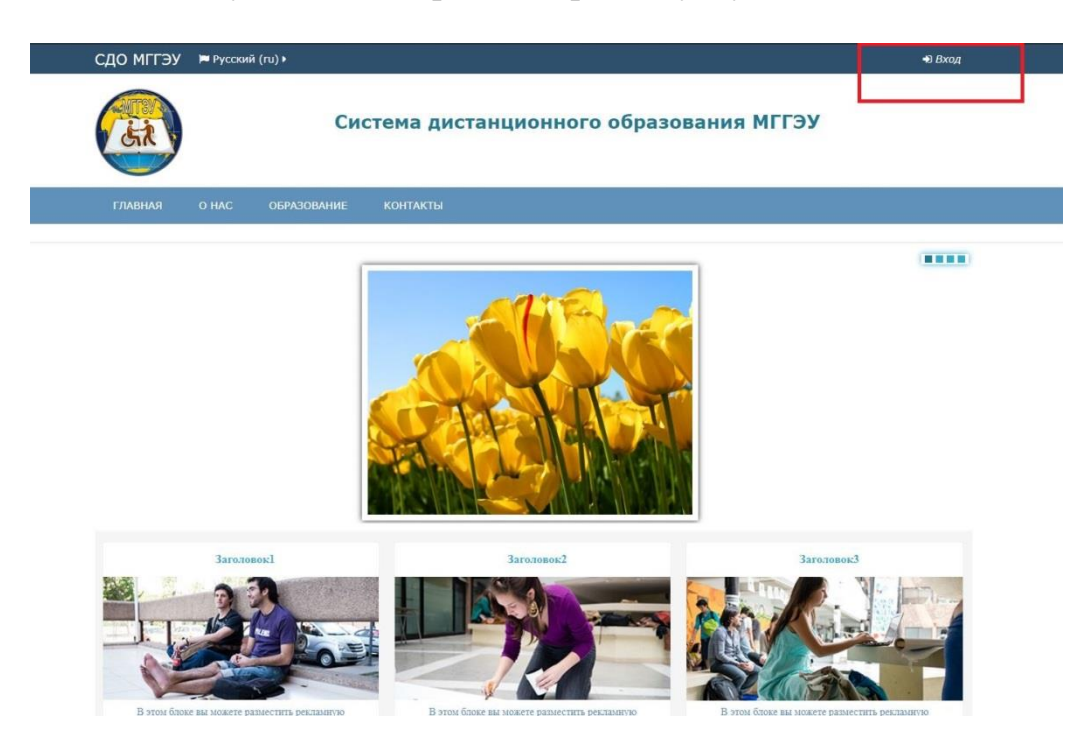

3. Выполнить вход на сайт с вашими учетными данными (логин, пароль):

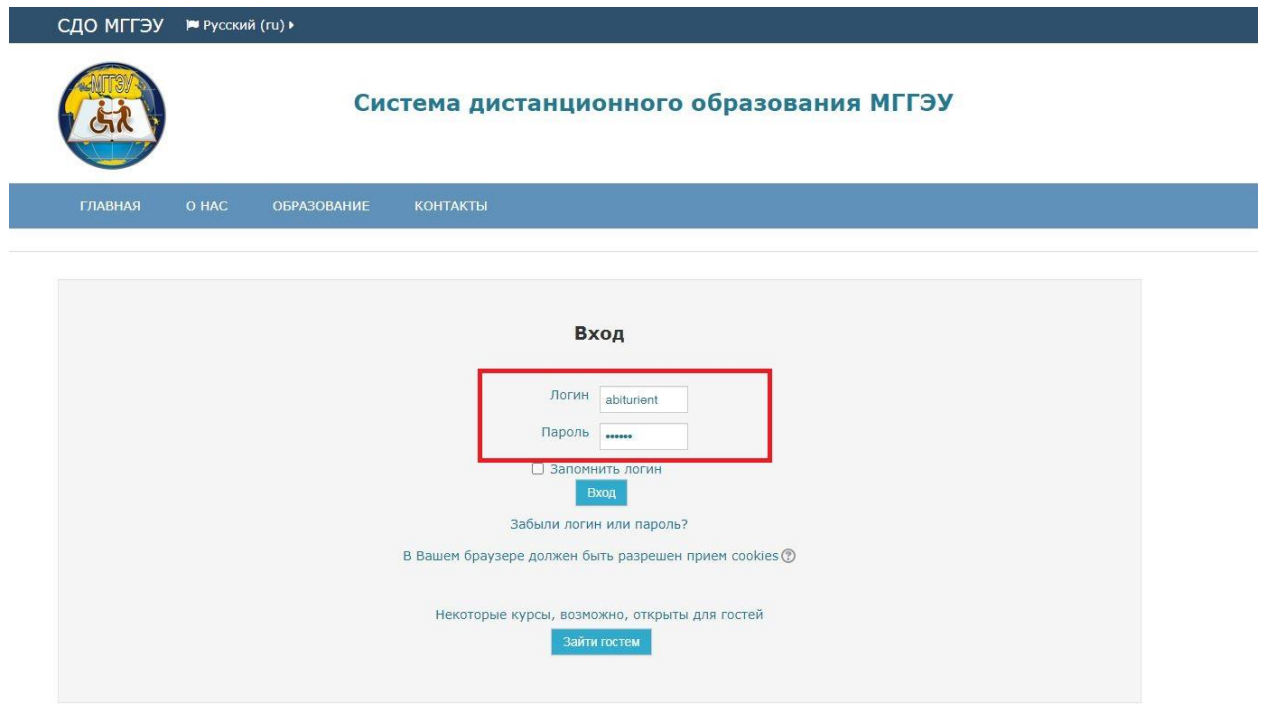

4. Зайти в раздел «Экзамен по русскому языку»:

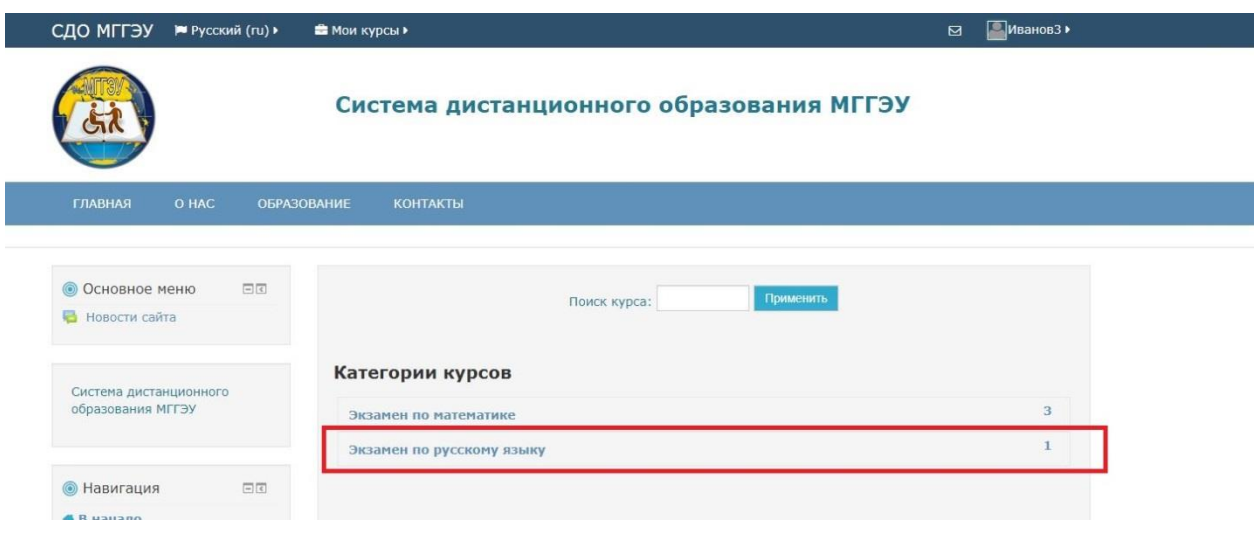

5. Нажмите кнопку «Начать тестирование»

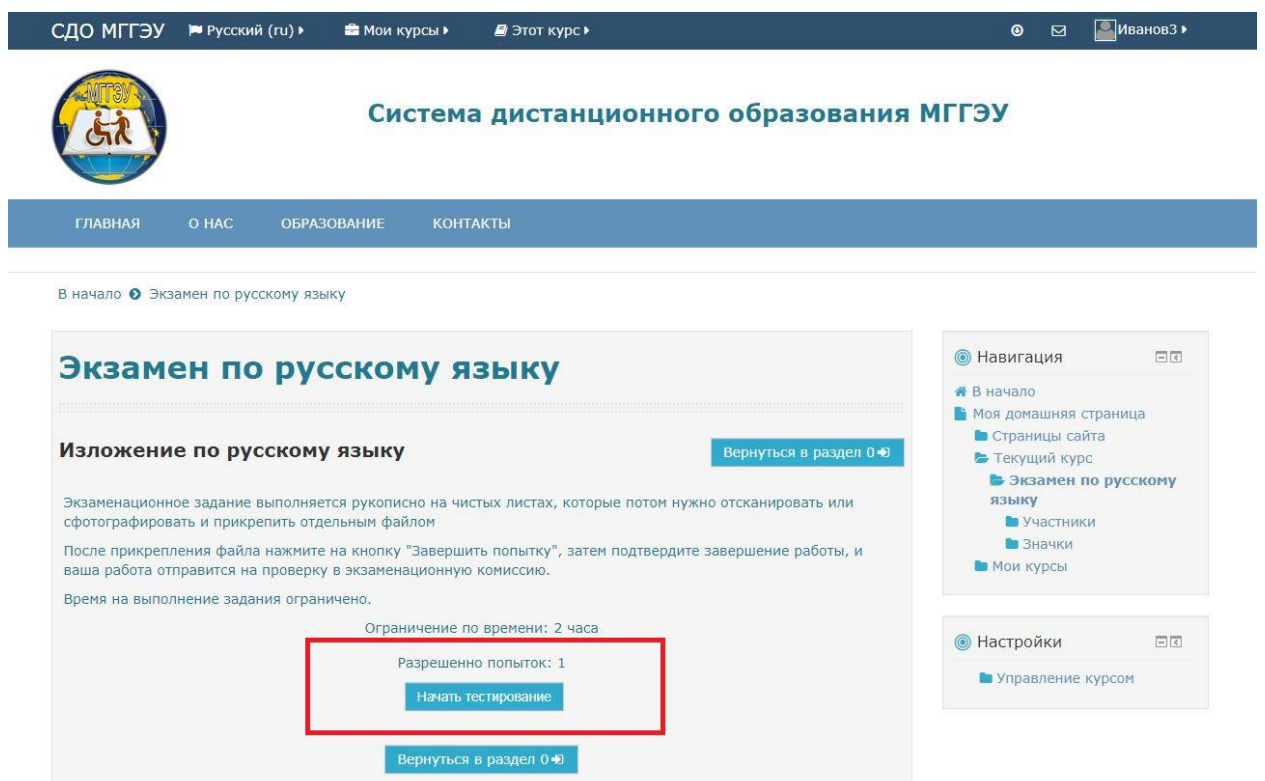

6. Нажмите на кнопку «Начать попытку»

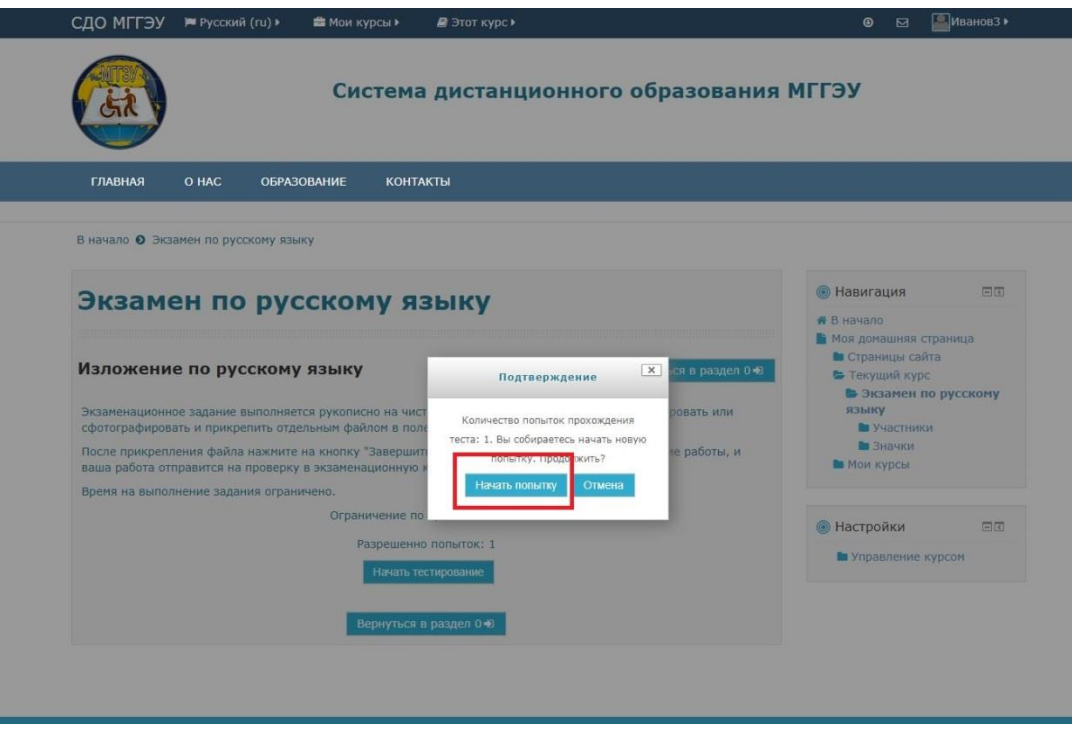

7. Внимательно прослушайте текст для изложения.

8. Напишите изложение на чистых листах бумаги объёмом 200-250 слов в соответствии с требованиями.

9. Сфотографируйте или отсканируйте чистовой вариант выполненной работы в хорошем качестве.

10. Нажмите на стрелочку.

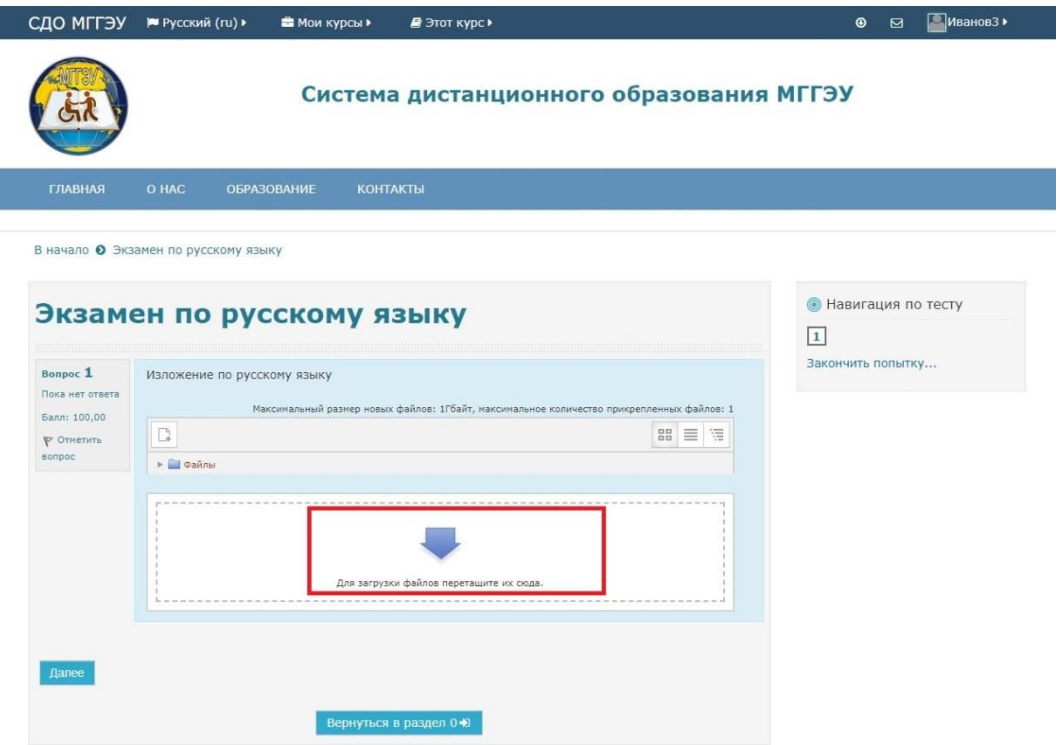

11. Файл с точной копией изложения (в форматах .jpg, .pdf и др.) прикрепляете, переместив их из Проводника в область с изображением синей стрелки:

12. Если у вас нет возможности «перетащить» файл в окно загрузки, то воспользуйтесь альтернативным способом загрузки файлов. Для этого нажмите на кнопку «Добавить» или на окно загрузки файлов:

13. В появившемся окне нажмите на кнопку «Выберите файл» и укажите путь к файлу на вашем компьютере:

14. После выбора нужного файла нажмите на кнопку «Загрузить этот файл»:

15. Вы можете прикрепить один файл в качестве ответа. После прикрепления файлов вы сможете увидеть их миниатюры в том же окне:

16. Нажмите кнопку «Далее»

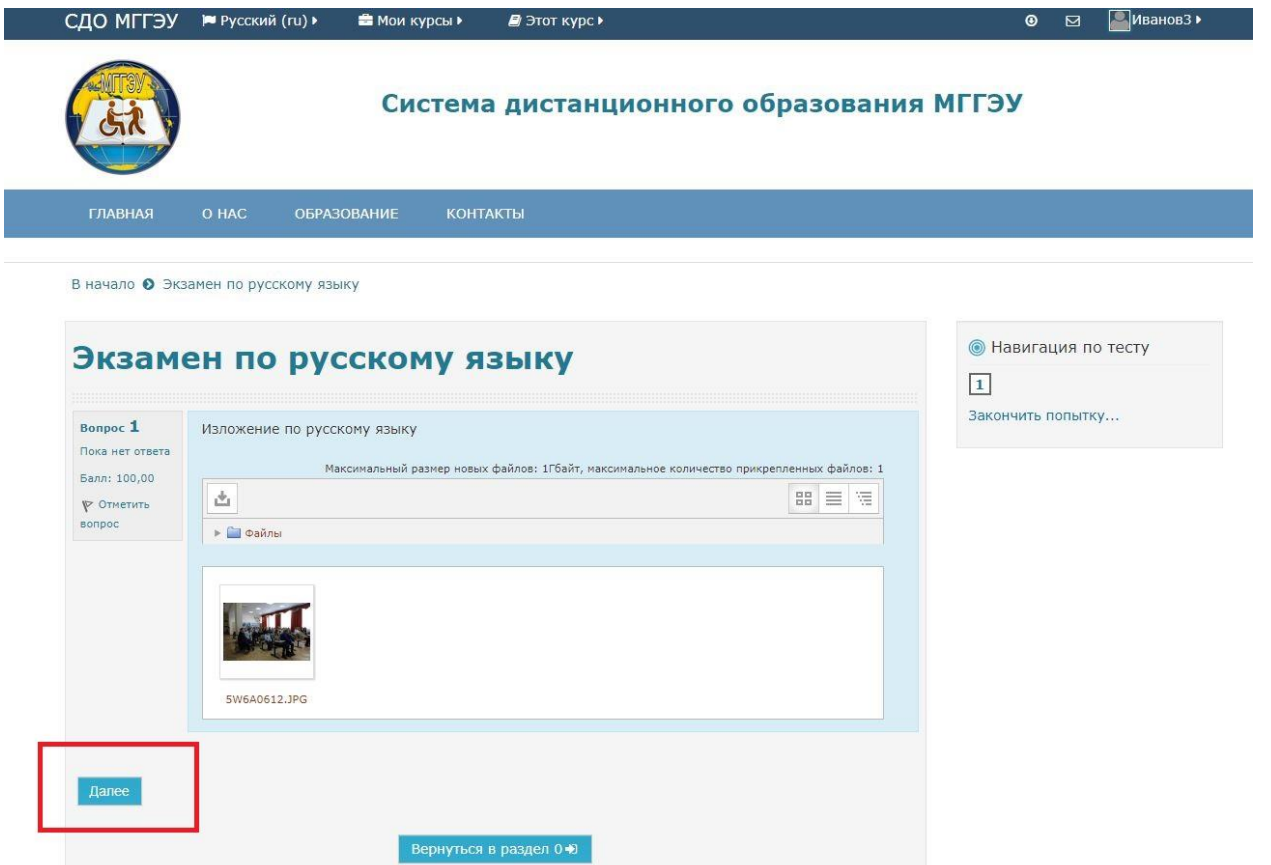

17. Нажмите «Отправить и завершить тест»

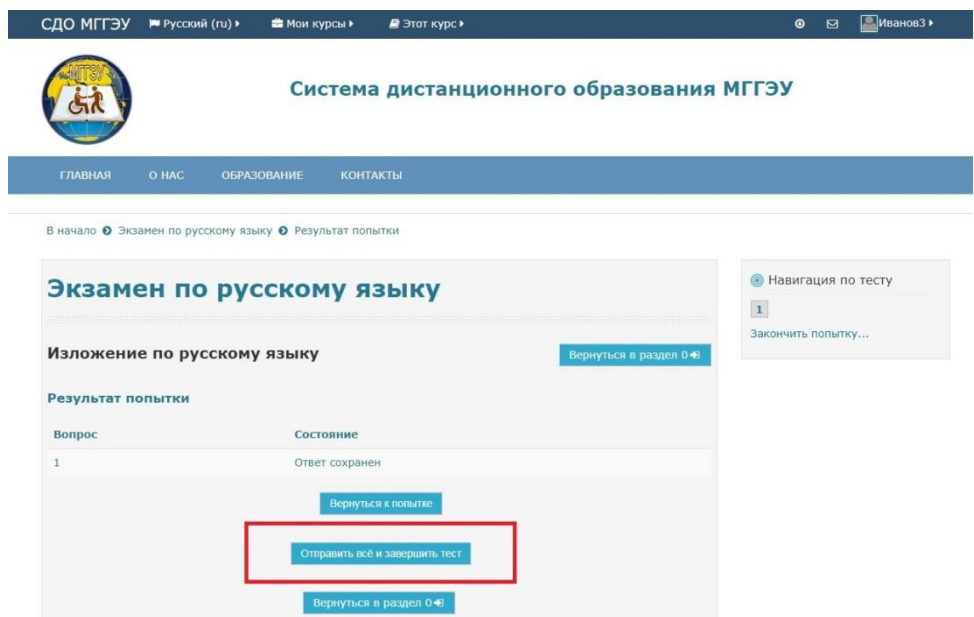

18. Подтвердите отправку.

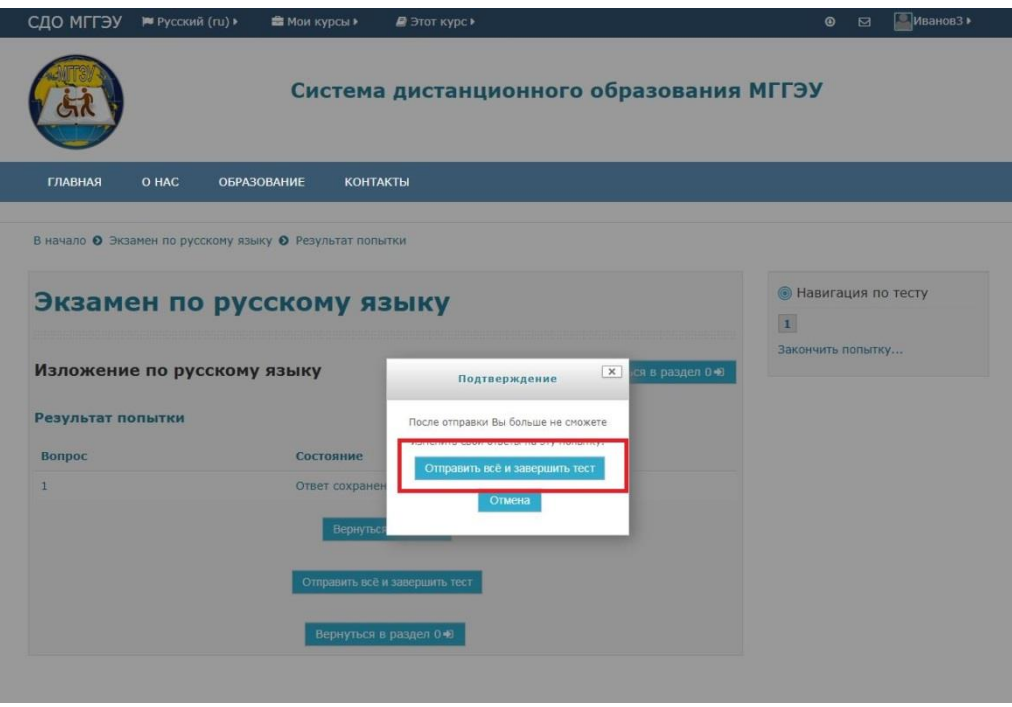

19. Только после этого окно с заданием закроется, и ваша работа отправится в экзаменационную комиссию.